# **Internet Cle@ring Work Station (ICWS)**

User Manual

Version 4.1

APRIL 2022

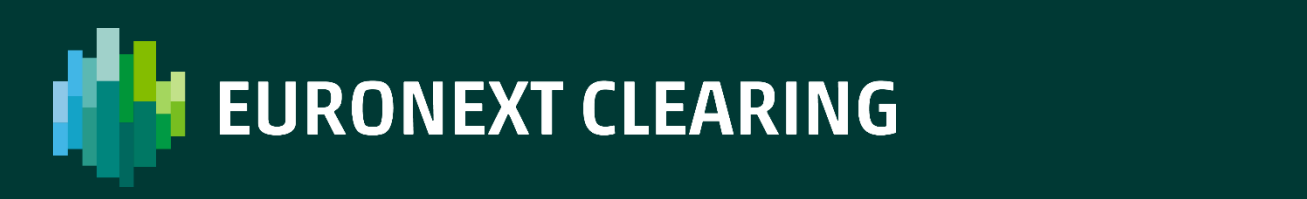

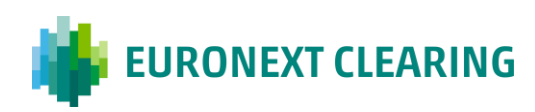

### **Table of contents**

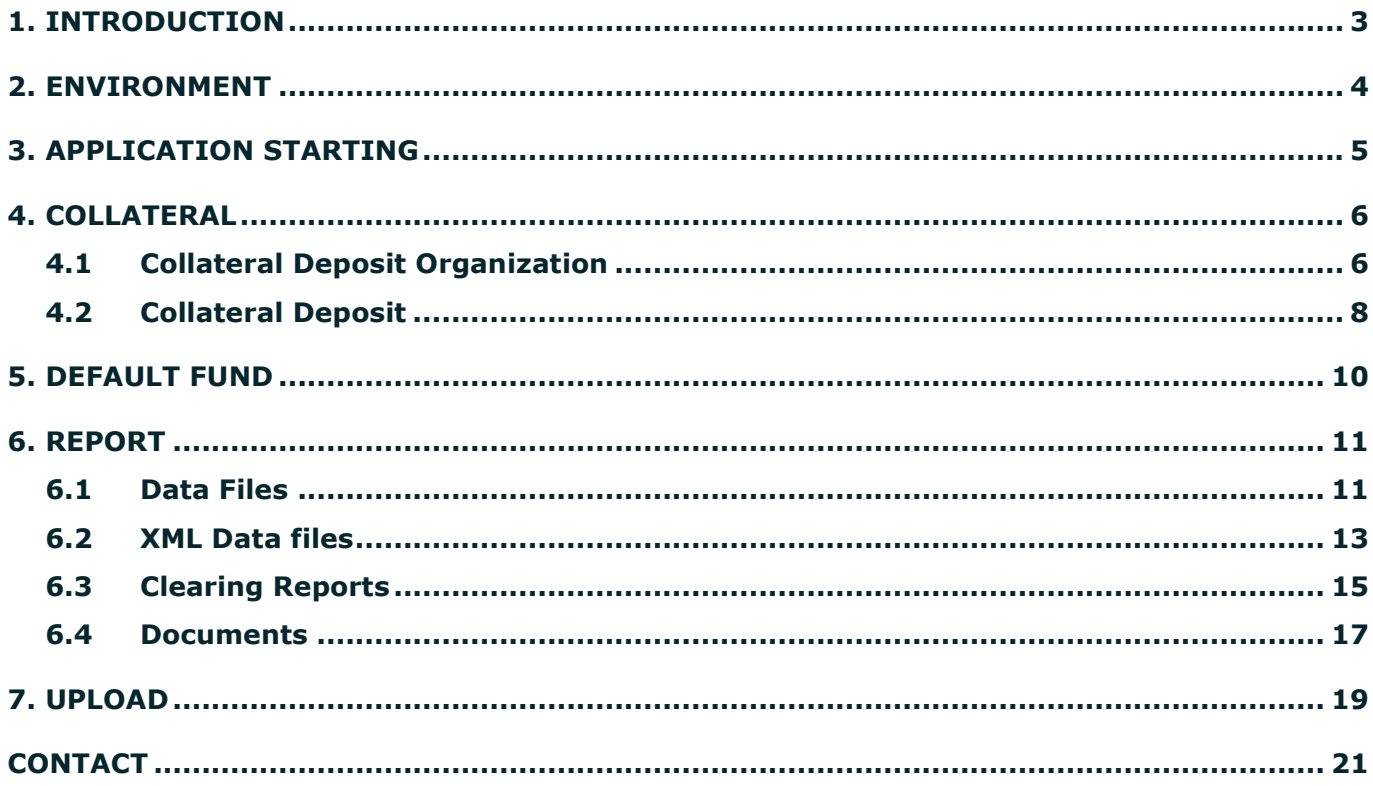

### <span id="page-2-0"></span>**1. Introduction**

**Internet Cle@ring Work Station (ICWS)** enables to view Default Fund's balances, to download Reports and Data Files and to send documents and dispositive requests to Euronext Clearing.

## <span id="page-3-0"></span>**2. Environment**

The client station, accessible through a web browser, is based on an Internet connection and a digital certificate of a certification authority (**VeriSign**).

The access to Euronext Clearing webserver [\(www.icws.it\)](http://www.icws.it/) is possible from any Internet location using a commercial "browser" (Internet Explorer 11 and following versions are recommended).

The system can be accessed by using "**Username**" and "**Password**" provided by Euronext Clearing for each requested user. Passwords and instructions for downloading the digital certificate will be provided by Euronext Clearing to Members with a registered letter.

# <span id="page-4-0"></span>**3. Application Starting**

In the Home Page [\(www.icws.it\)](https://www.icws.it/) input "**Username**" and "**Password**" provided by Euronext Clearing and click on "**Login**" button.

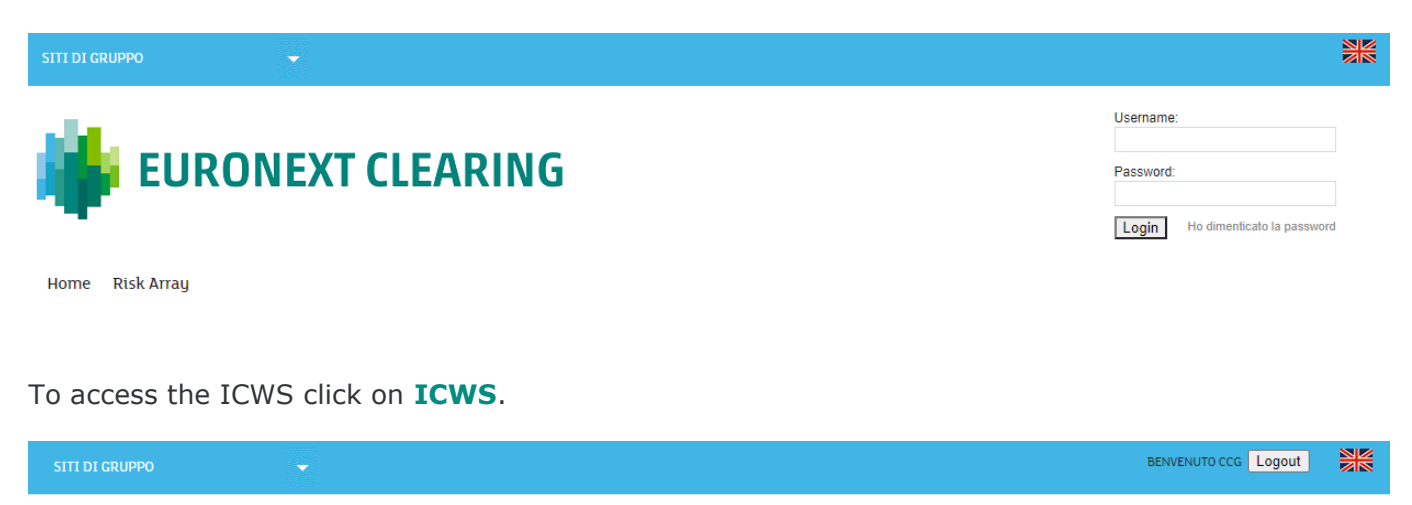

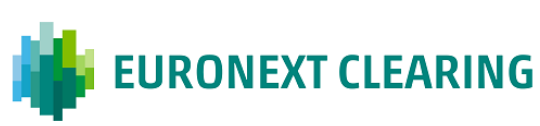

Home ICWS ICWS Avviamento Risk Array

# <span id="page-5-0"></span>**4. Collateral**

Accessing to the **Collateral** menu is possible to view the guarantees in cash, government bonds and shares deposited by the Member at Euronext Clearing and the list of the government bonds species already registered in Euronext Clearing System as eligible guarantees.

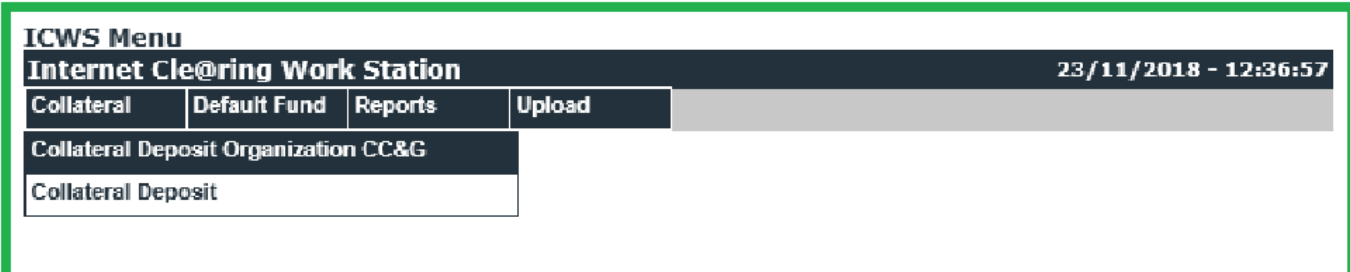

### <span id="page-5-1"></span>**4.1 Collateral Deposit Organization**

Selecting Collateral Deposit Organization Euronext Clearing is possible view the list of the government bonds already registered in Euronext Clearing System as eligible guarantees.

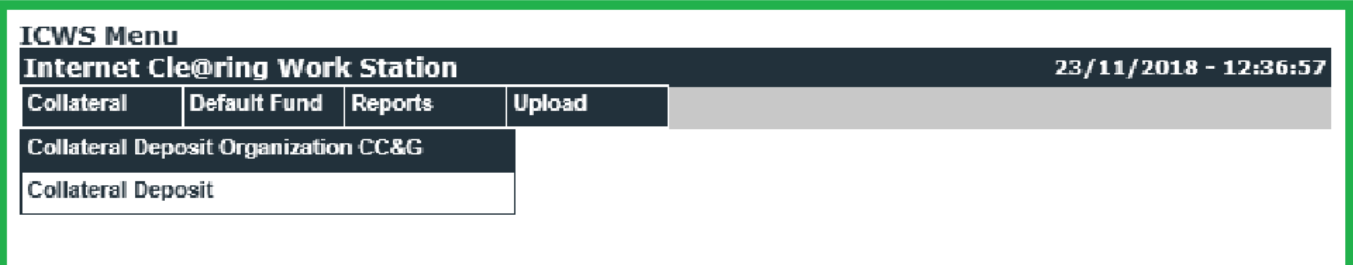

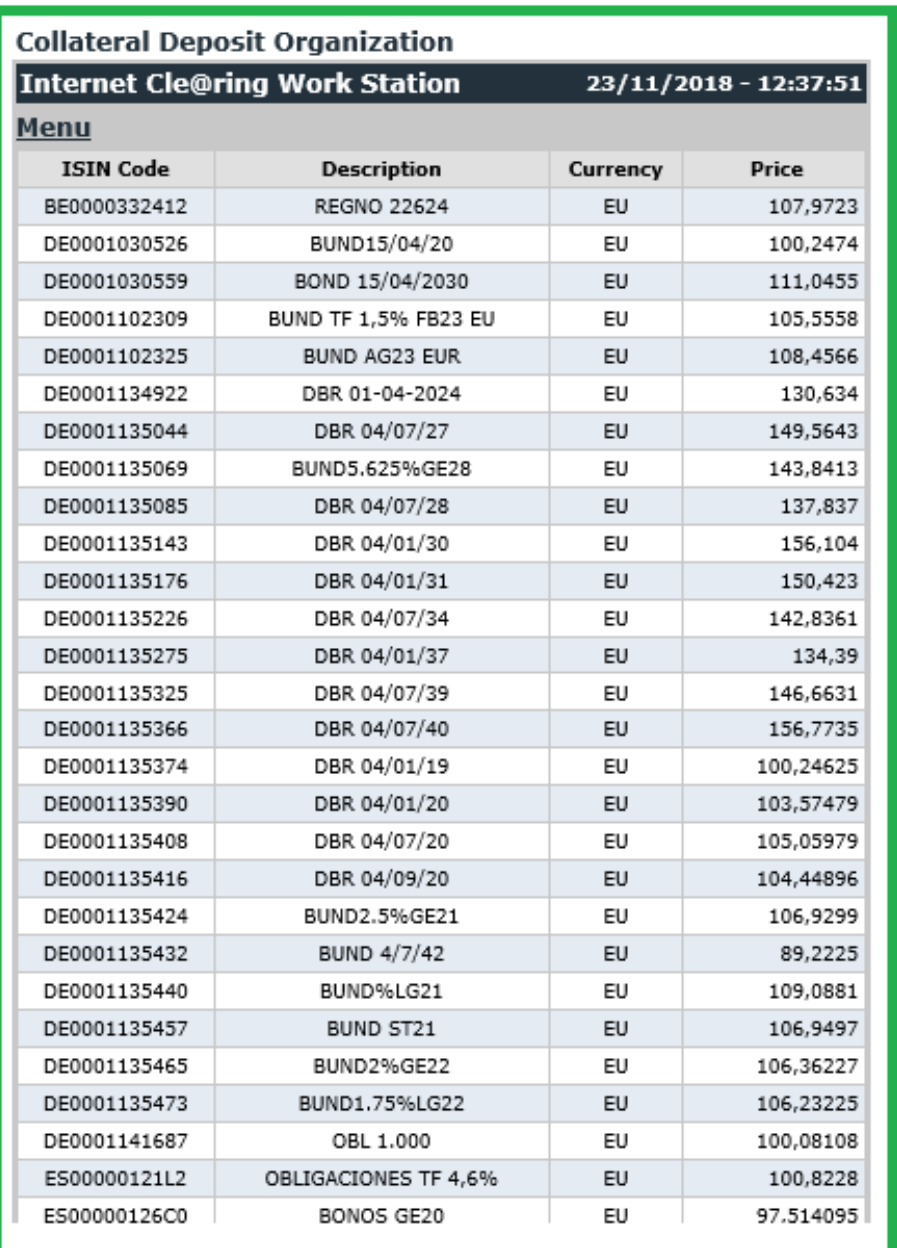

In the column **Price** is indicated the price attributed by Euronext Clearing to each government bond specie taking into account the related haircut percentage applied.

The government bond species that can be deposited as a guarantee are defined in Annex B.332 of the Annexes to the Instructions.

### <span id="page-7-0"></span>**4.2 Collateral Deposit**

Selecting **Collateral Deposit** is possible to view the guarantees in cash, government bonds and shares deposited by the Member at Euronext Clearing.

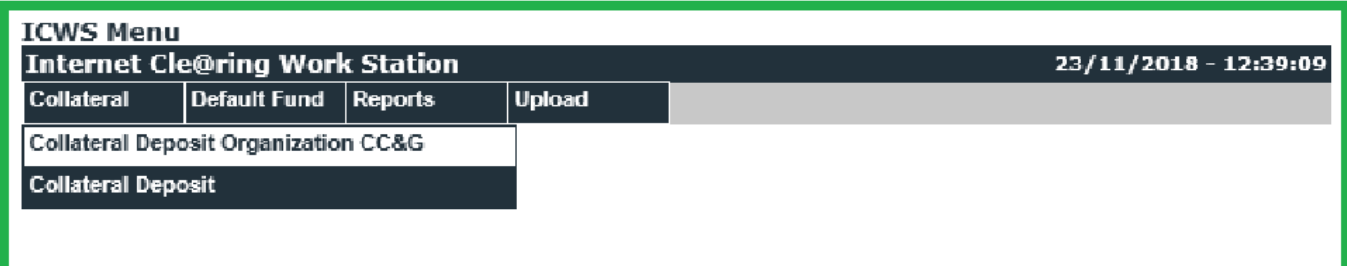

In the **Member** field, by means of a drop-down menu, is possible to select the entity (Clearing Member, or segregated account or Trading Client) for which the research is carried out

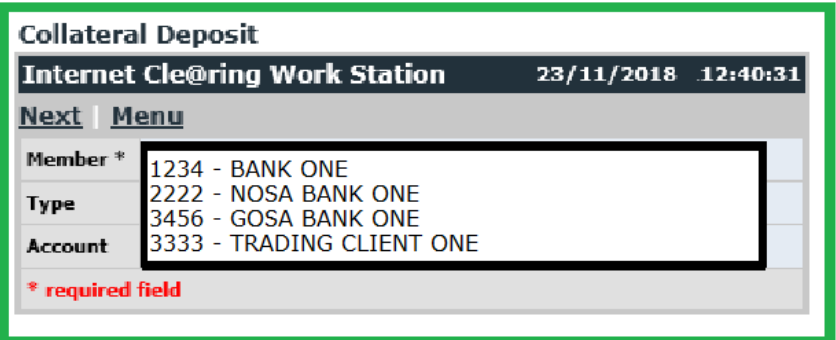

In the **Type** field, by means of a drop-down menu, is possible to select the interested type of guarantee (shares, government bonds, cash or all).

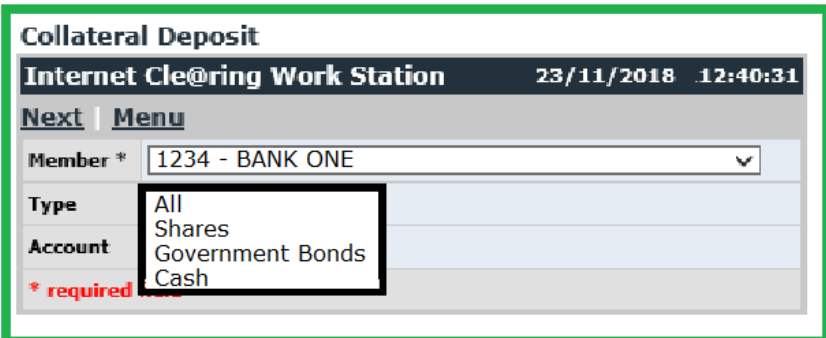

In the **Account** field, by means of a drop-down menu, is possible to select the account interested (Client, House or All).

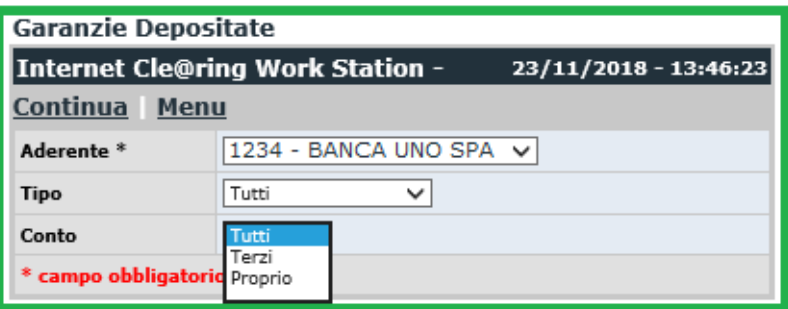

Clicking on **Next** is possible to view the result of the query carried out.

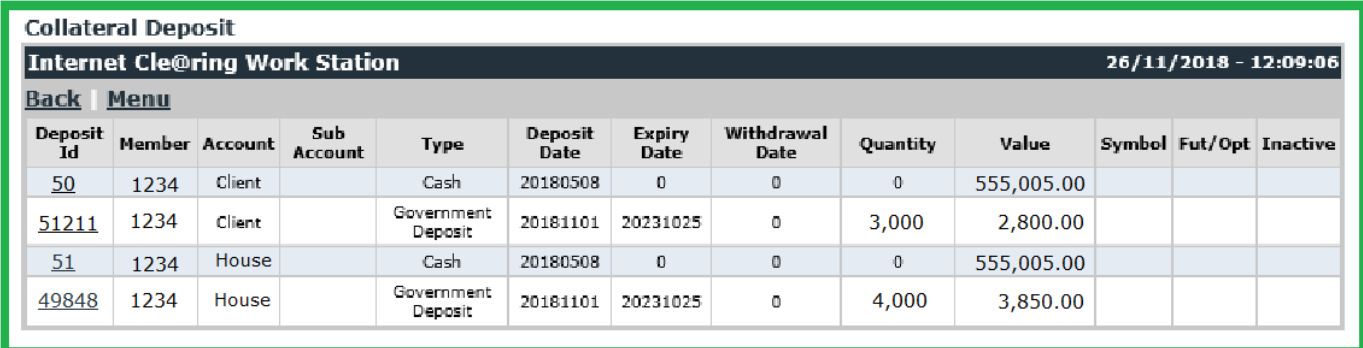

### <span id="page-9-0"></span>**5. Default Fund**

Accessing to Default Fund Menu is possible to view cash balances related to each Default Fund

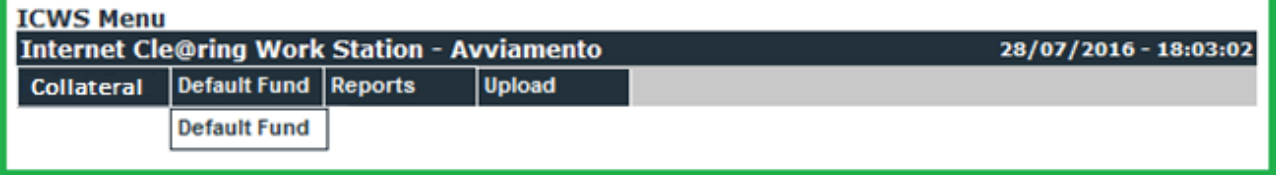

Select the interested Default Fund in the drop down menu of field **Fund** and the interested date in field **Date**:

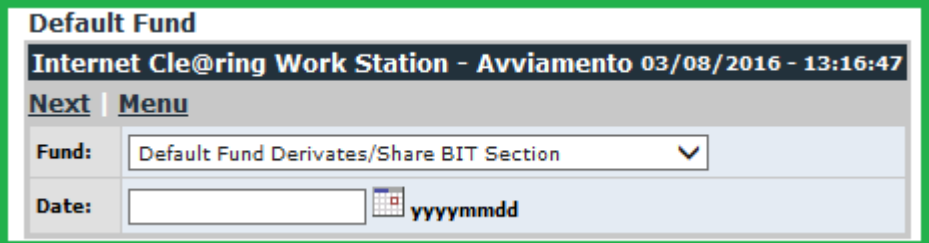

Click on **Next** to access the information required:

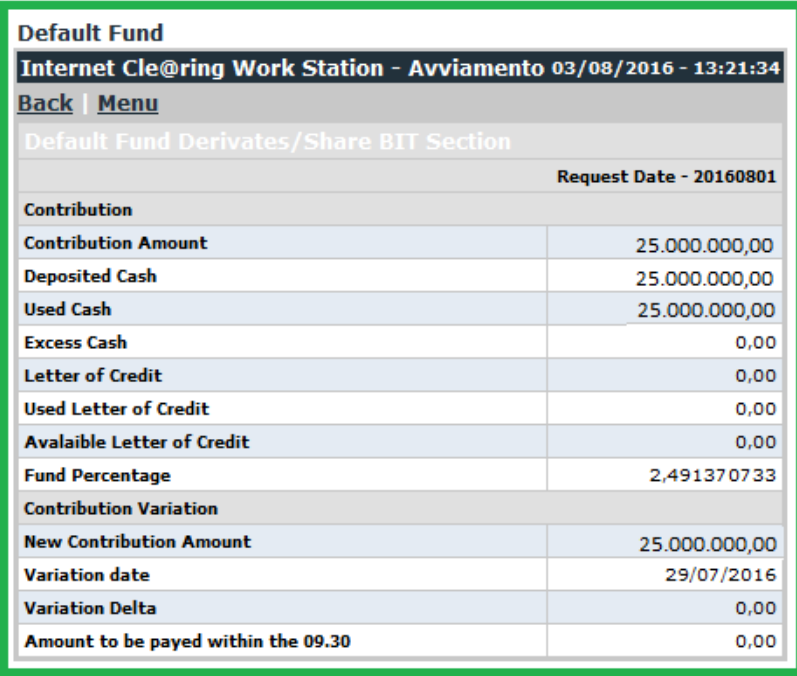

### <span id="page-10-0"></span>**6. Report**

Selecting **Reports** is possible to access to Data Files, Clearing Reports, documents and dispositive requests sent to Euronext Clearing.

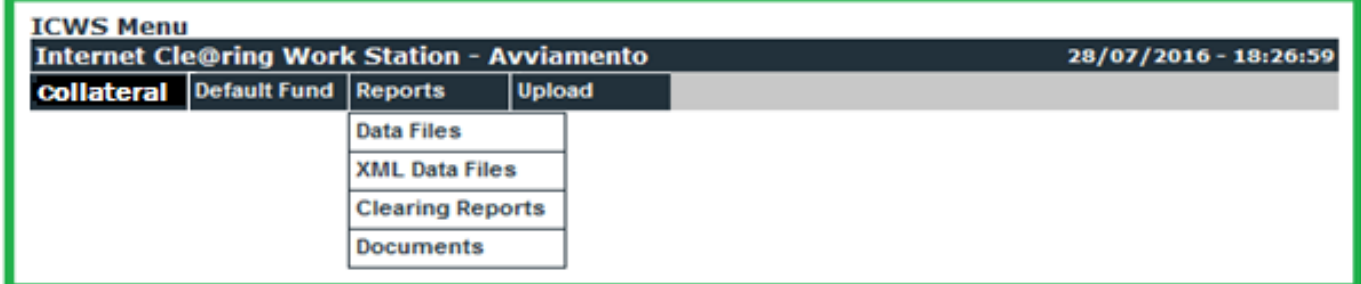

### <span id="page-10-1"></span>**6.1 Data Files**

Selecting **Data Files**, is possible to view, print or save in a local directory the available Data Files in **TXT** format.

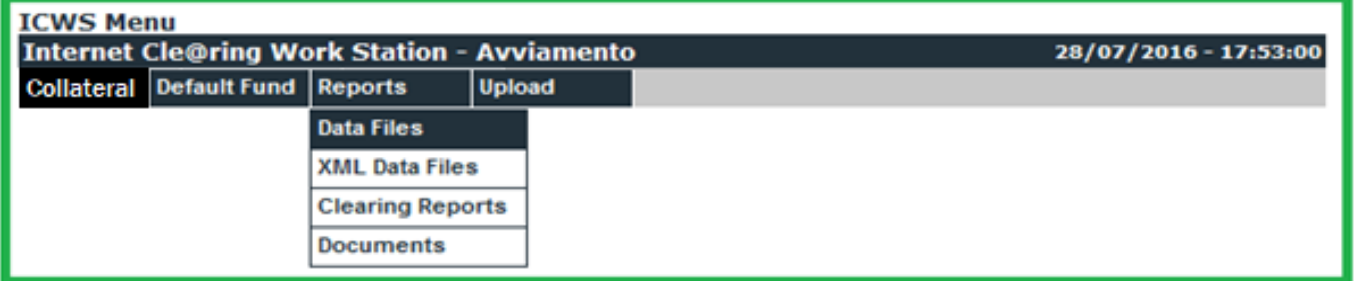

Clicking on **Data Files** you access the following menu:

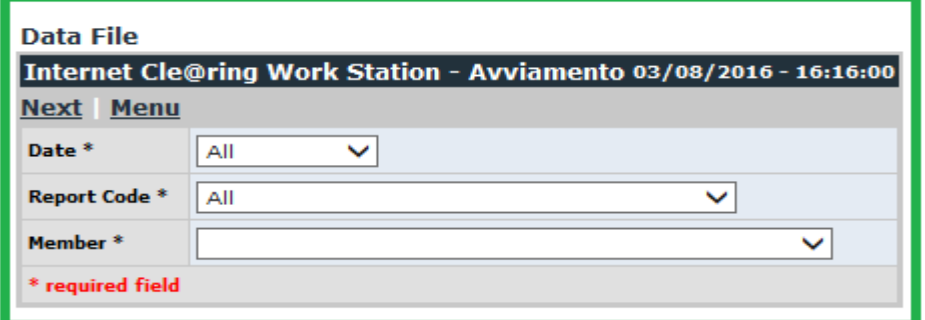

Search criteria of interested Data Files can be set by selecting the values in the fields with drop-down menu.

In field **Date** is possible to select the production date of the interested data file or maintain the default value "All" in order to research the file within all available dates.

In field **Report Code** is possible to select the interested data file from the list of all the available ones; it is also possible to select the value "All" in order to extend the research among all data files available within the selected date.

In field **Member** is possible to select the name of the subject (Clearing Member or Settlement Agent or segregated account or Trading Client) for which the research must be done.

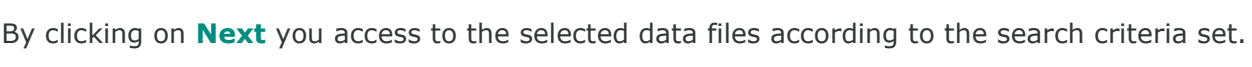

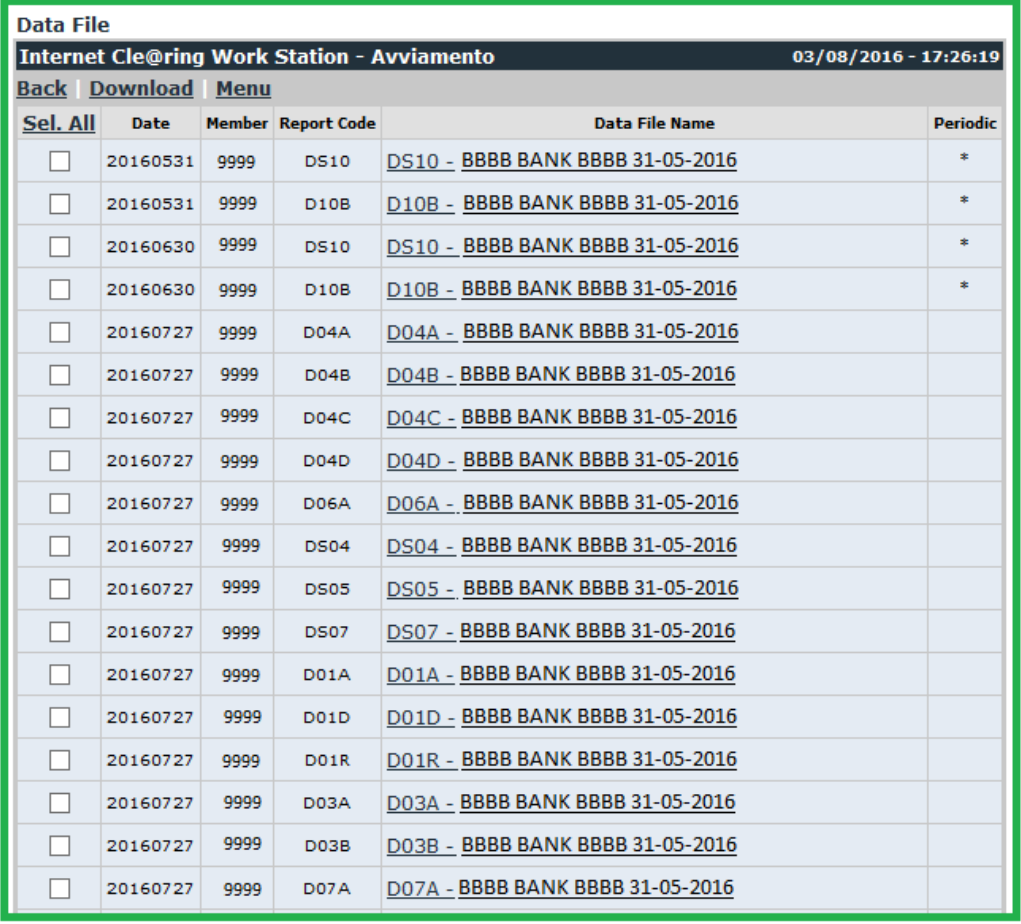

To view the contents of a Data File, click on it in correspondence with the column "**Data File Name**". The Data File will be displayed in **TXT** format and you'll be able to print it or save it in a local directory of your own PC.

In order to download one ore more Data Files, select it/them clicking on the corresponding check box/es on the first column, then click on **Download**.

In order to select all Data Files at the same time, click on **Sel.All**.

An asterisk in the last column indicates whether the Data File has a periodic basis instead of daily.

#### **ACTIONS:**

- **Back,** to return to the previous menu;
- **Download**, to download the file;
- <span id="page-12-0"></span>**Menu**, to return to the main ICWS menu.

#### **6.2 XML Data files**

From the **XML Data Files** menu, you can view, print, or save available Data Files in **XML** format to a local directory.

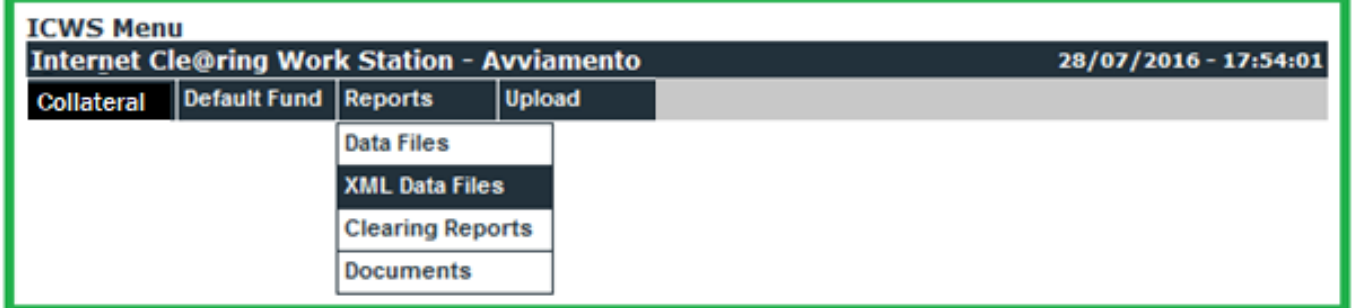

Clicking on **XML Data Files** you access the following menu:

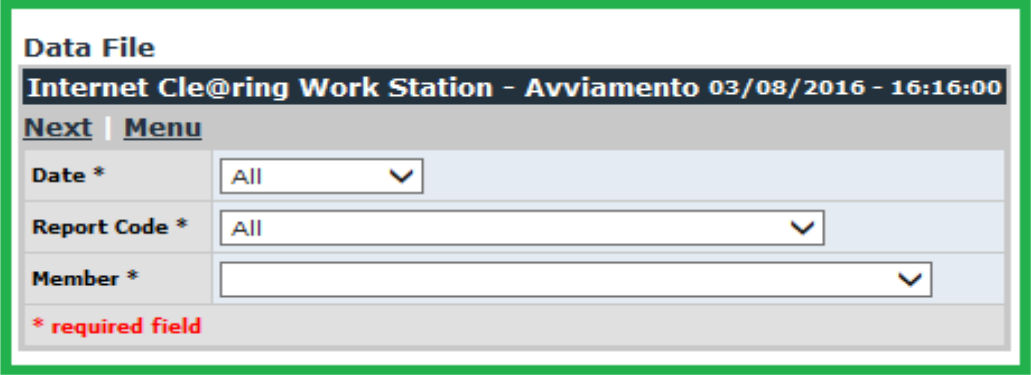

Search criteria of interested Data Files can be set by selecting the values in the fields with drop-down menu.

In field **Date** is possible to select the production date of the interested data file or maintain the default value "All" in order to research the file within all available dates.

In field **Report Code** is possible to select the interested data file from the list of all the available ones; it is also possible to select the value "All" in order to extend the research among all data files available within the selected date.

In field **Member** is possible to select the name of the subject (Clearing Member or Settlement Agent or segregated account or Trading Client) for which the research must be done.

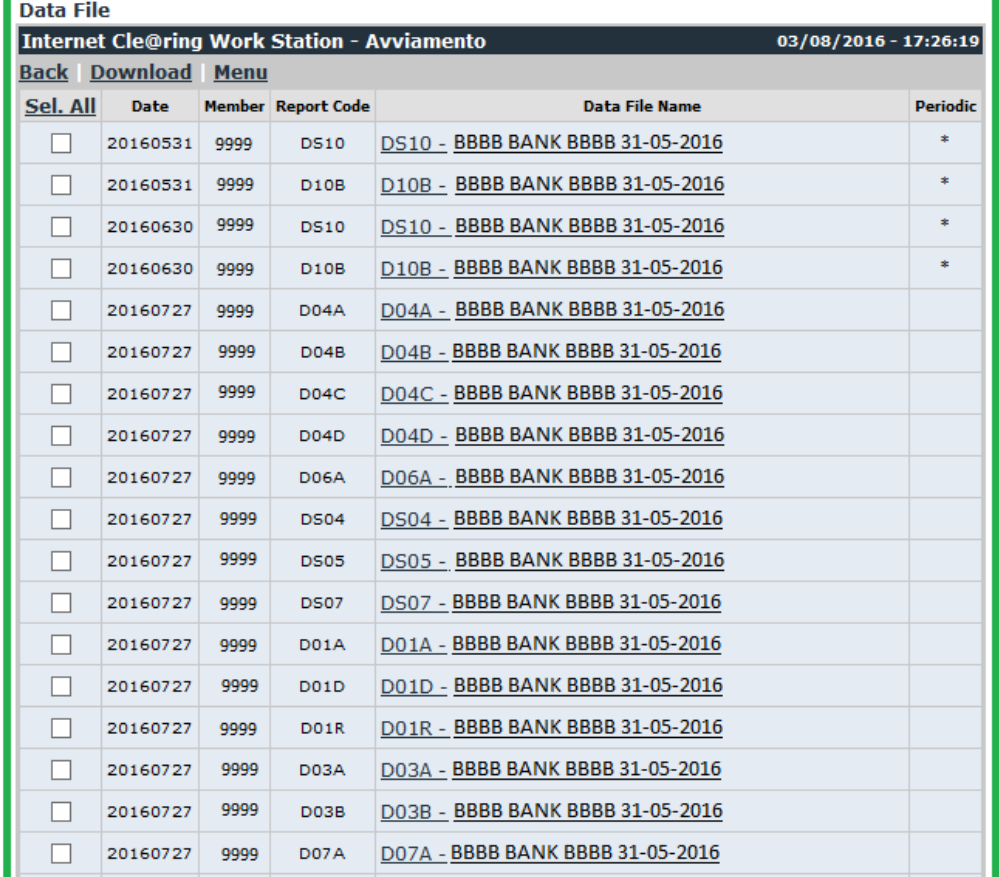

By clicking on **Next** you access to the selected data files according to the search criteria set.

To view the contents of a Data File, click on it in correspondence with the column "**Data File Name**". The Data File will be displayed in **XML** format and you'll be able to print it or save it in a local directory of your own PC.

In order to download one ore more Data Files, select it/them clicking on the corresponding check box/es on the first column, then click on **Download**.

### <span id="page-14-0"></span>**6.3 Clearing Reports**

Selecting **Clearing Reports**, is possible to view, print or save in a local directory the available Clearing Reports

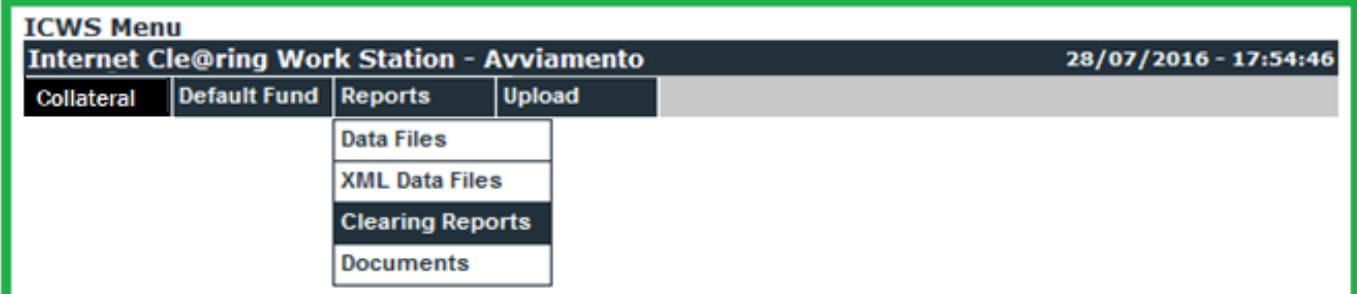

Clicking on **Clearing Reports** you access the following Menu:

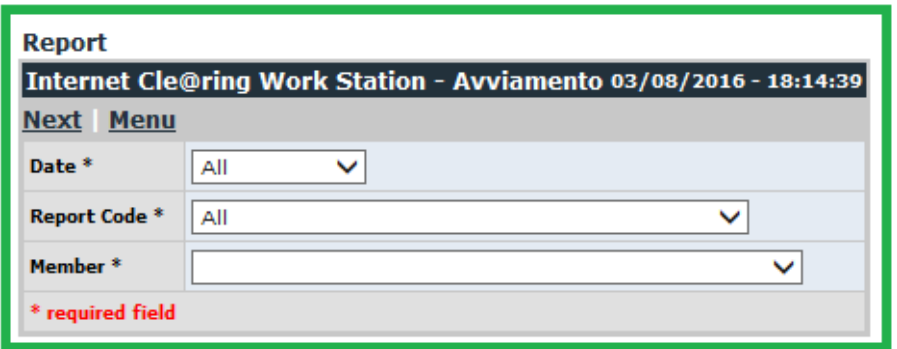

Search criteria of interested Clearing Reports can be set by selecting the values in the fields with dropdown menu.

In field **Date** is possible to select the production date of the interested Clearing Report or maintain the default value "All" in order to research the file within all available dates.

In field **Report Code** is possible to select the interested Clearing Report from the list of all the available ones; it is also possible to select the value "All" in order to extend the research among all Clearing Reports available within the selected date.

In field **Member** is possible to select the name of the subject (Clearing Member or Settlement Agent or segregated account or Trading Client) for which the research must be done.

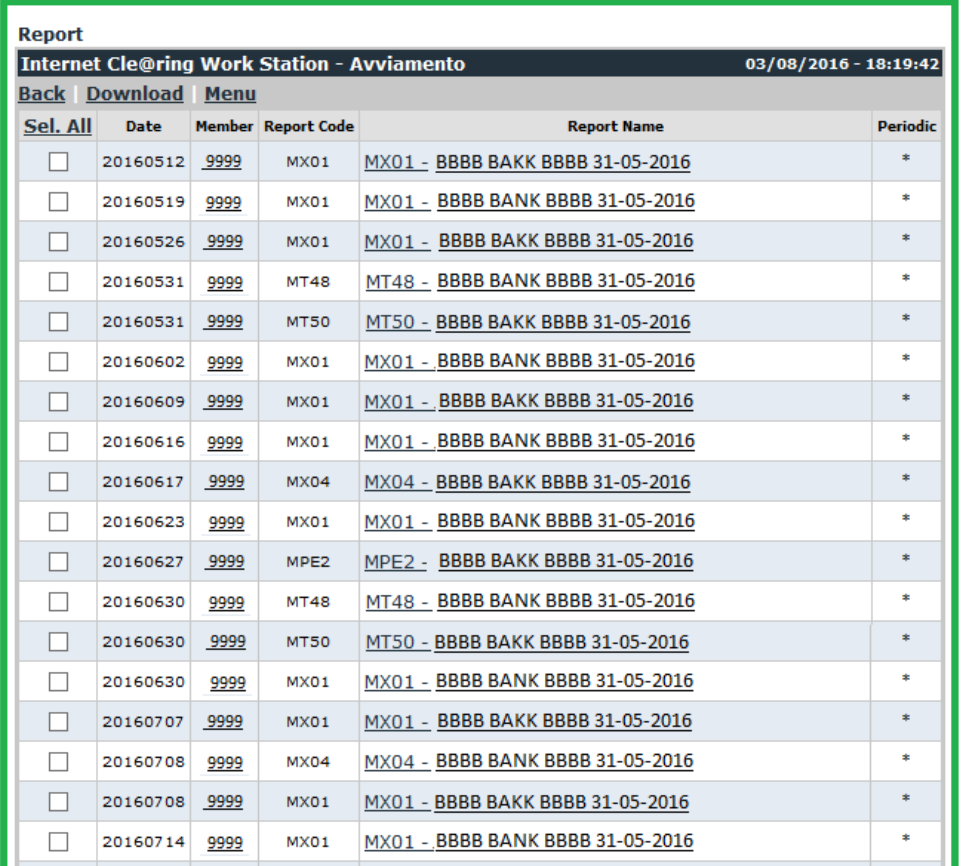

By clicking on **Next** you access to the selected Clearing Report according to the search criteria set.

To view the contents of a Clearing Report, click on it in correspondence with the column "**Report Name**". The Clearing Report will be displayed and you'll be able to print it or save it in a local directory of your own PC.

In order to download one ore more Clearing Reports, select it/them clicking on the corresponding check box/es on the first column, then click on **Download**.

In order to select all Clearing Reports at the same time, click on **Sel.All**.

An asterisk in the last column indicates whether the Clearing Report has a periodic basis instead of daily.

#### **ACTIONS:**

- **Back,** to return to the previous menu;
- **Download**, to download the file;
- **Menu**, to return to the main ICWS menu;

### <span id="page-16-0"></span>**6.4 Documents**

Selecting **Documents**, is possible to view the documents and dispositive requests sent to Euronext Clearing and their related processing status

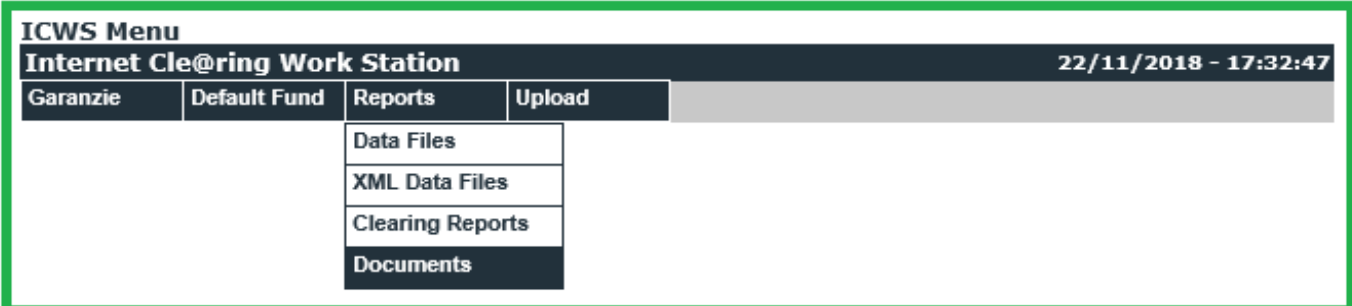

#### Clicking on **Documents** you access the following Menu

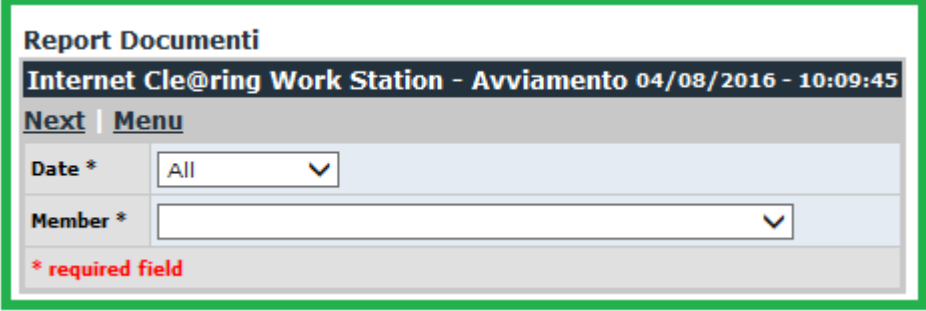

Search criteria of interested documents can be set by selecting the values in the fields with drop-down menu.

In field **Date** is possible to select the sending date of the interested document or maintain the default value "All" in order to research the document within all available dates.

In field **Member** is possible to select the name of the subject (Clearing Member or Settlement Agent or segregated account or Trading Client) for which the research must be done.

By clicking on **Next** you access to the selected documents according to the search criteria set

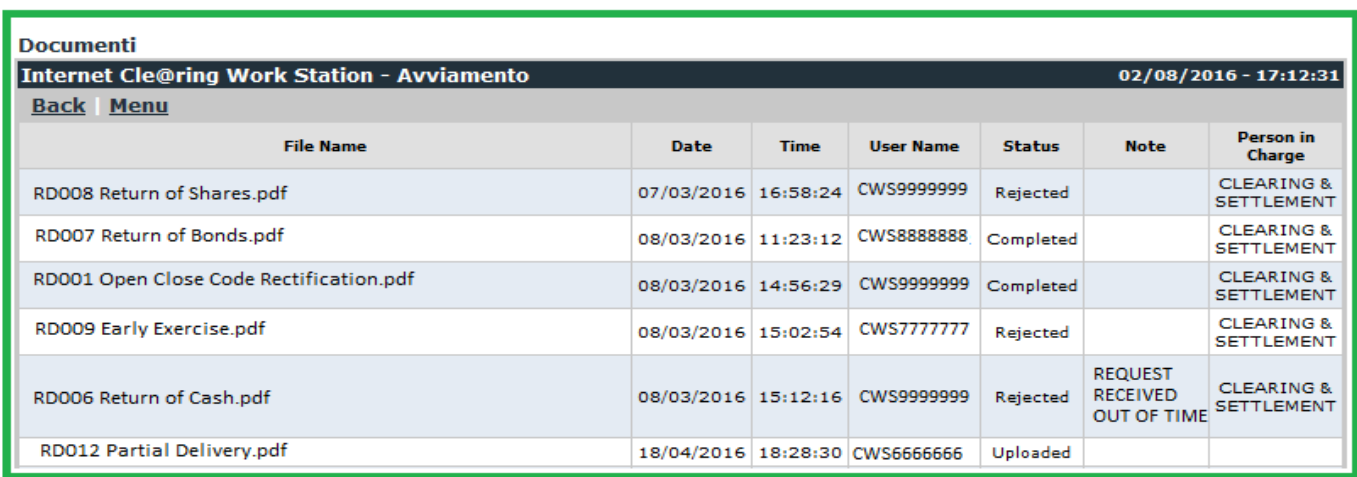

In column **File Name** is indicated the name of the file containing the document or the dispositive request.

In column **Date** is indicated the sending date of the document or the dispositive request.

In column **Time** is indicated the sending time of the document or the dispositive request.

In column **User Name** is indicated the username from which the document or the dispositive request has been sent.

In column **Status** is indicated the processing status of the document or the dispositive request; the value of this field can be one of the following:

- **Uploaded** = sent to Euronext Clearing;
- **Working** = being processing by Euronext Clearing;
- **Rejected** = not accepted by Euronext Clearing;
- **Completed** = document accepted or dispositive request accepted and processed by Euronext Clearing.

In column **Note** can be indicated additional information about the processing status of the document or the dispositive request.

In column **Person in Charge** is indicated the department of Euronext Clearing that has taken charge of the document or the dispositive request.

# <span id="page-18-0"></span>**7. Upload**

From menu **Upload** is possible to send documents and dispositive requests to Euronext Clearing

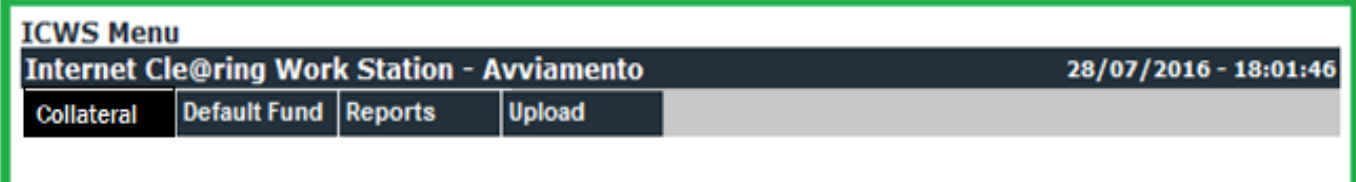

Clicking on **Upload** you access the following Menu:

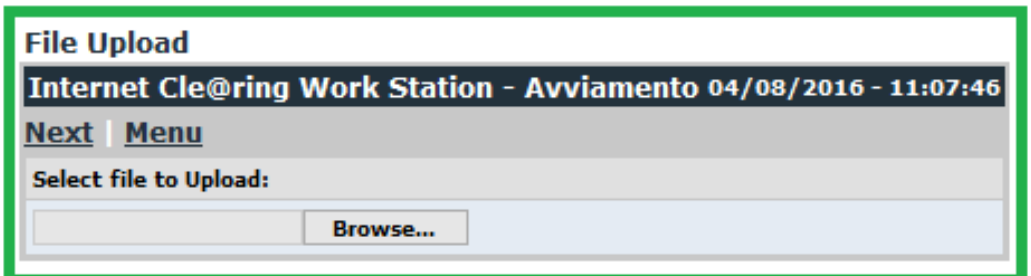

Clicking on **Browse** you access to the folders of your PC where you can search the file corresponding to the document or dispositive request to be sent to Euronext Clearing:

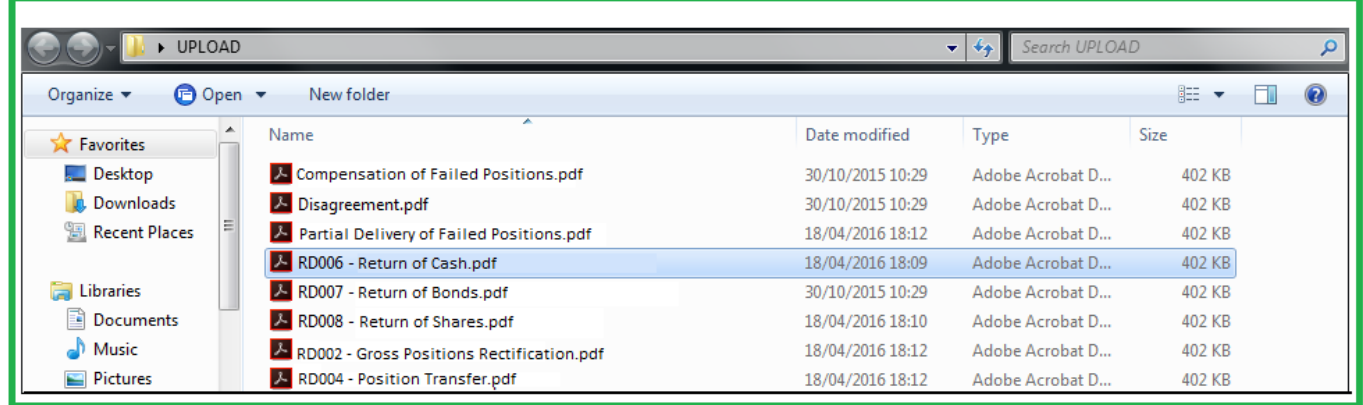

Selecting with a double click the file to be sent to Euronext Clearing, you return to the previous menu. The name of the uploaded file will be displayed in the lower left pane.

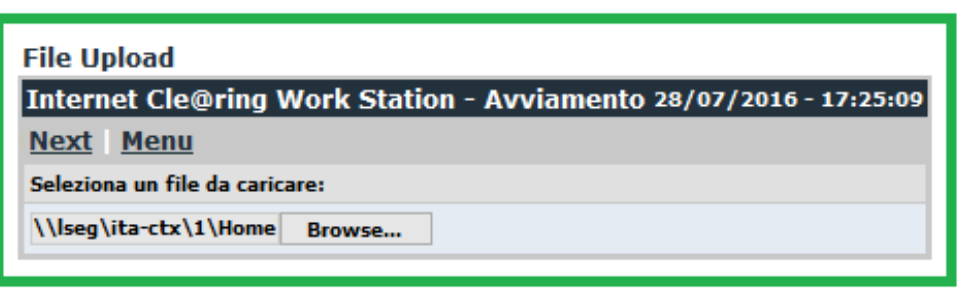

In order to send the file to Euronext Clearing click on **Next**. The sending outcome will be shown in the lower box of the next menu:

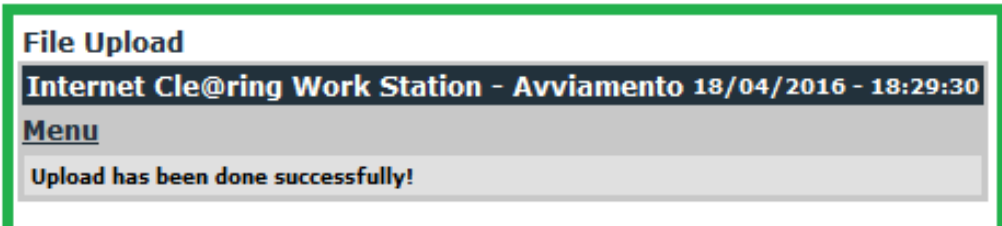

Click on **Menu** to return to the main Menu

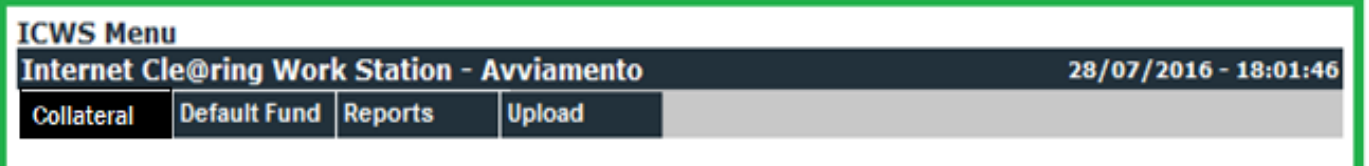

The processing status of the document or the dispositive request can be verified in the menu **Reports - Documents** as described in paragraph **6.4.**

ш

### <span id="page-20-0"></span>**Contact**

#### **Operations**

[ccp-operations@euronext.com](mailto:ccp-operations@euronext.com)

+39 06 32395 321

+39 06 32395 303

This document is for information purposes only. The information and materials contained in this document are provided 'as is' and This publication is for information purposes only and is not a recommendation to engage in investment activities. This publication is provided "as is" without representation or warranty of any kind. Whilst all reasonable care has been taken to ensure the accuracy of the content, Euronext does not guarantee its accuracy or completeness. Euronext will not be held liable for any loss or damages of any nature ensuing from using, trusting or acting on information provided. No information set out or referred to in this publication shall form the basis of any contract. The creation of rights and obligations in respect of financial products that are traded on the exchanges operated by Euronext's subsidiaries shall depend solely on the applicable rules of the market operator. All proprietary rights and interest in or connected with this publication shall vest in Euronext. No part of it may be redistributed or reproduced in any form without the prior written permission of Euronext.

Euronext refers to Euronext N.V. and its affiliates. Information regarding trademarks and intellectual property rights of Euronext is located at **euronext.com/terms-use**.

© 2022, Euronext N.V. - All rights reserved.

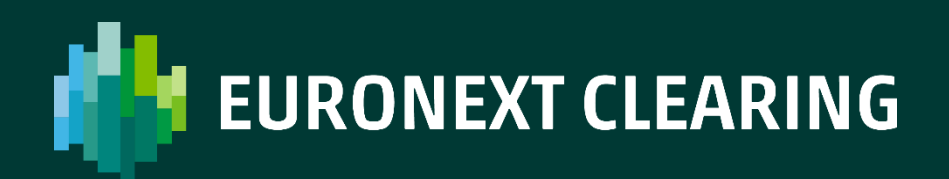

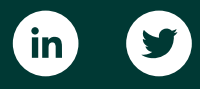

[www.euronext.com/en/post-trade/euronext-clearing](http://euronext.com/post-trade/euronext-clearing)